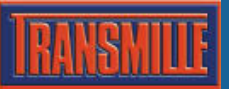

ProEdit can be used to set up a number of different types of prompt to aid the use in the test process :

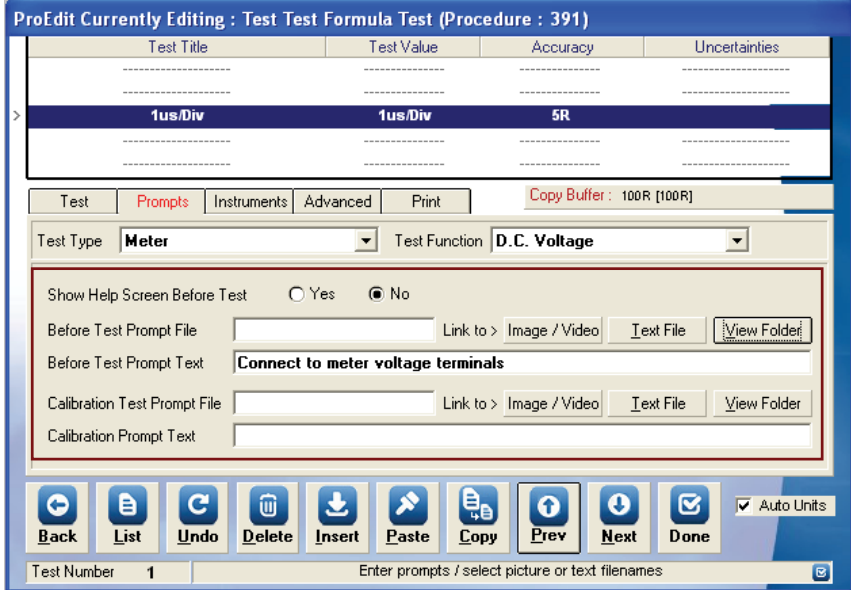

# **1: Show Help Screen Before Test:**

Sets ProCal to display a help screen before starting the test. This is to allow the operator to set up the instrument and connection from the on screen information before the test is started. To run the test directly without displaying any prompts click 'No'

### **2: Before Test Prompt File:**

Different type of prompts can be configured for display to the user as follows :

- Image (Bitmap / JPEG)
- Video (Any format supported by Windows Media Player)
- Text (an extended 'plain text' formatted prompt, displayed in a scrollable window)

To select a file click the LINK TO >  $\sqrt{\frac{1}{100}}$  / Video or Text File buttons to browse anywhere on the computer for the required file.

Once selected this file will be copied to the procedure prompts folder automatically (this folder can be viewed by clicking the View Folder button)

The chosen type of prompt will be displayed before the test starts or when selected with the Help button on the ProCal measurement screen.

Note: Windows Media Player is used to play video files.

### **3: Before Test Prompt Text:**

One line (40 Characters), which can be typed in here and displayed instead of using the file above. Useful for short instructions for that stage of the procedure.

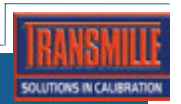

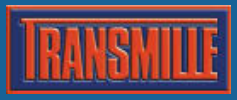

## **4: Calibration Test Prompt file:**

Different type of prompts can be configured for display to the user as follows :

- $\blacksquare$  Image (Bitmap / JPEG)
- Video (Any format supported by Windows Media Player)
- Text (an extended 'plain text' formatted prompt, displayed in a scrollable window)

To select a file click the LINK TO >  $\sqrt{ }$  Image / Video or Text File buttons to browse anywhere on the computer for the required file.

Once selected this file will be copied to the procedure prompts folder automatically (this folder can be viewed by clicking the View Folder button)

The chosen type of prompt will be displayed when the user selects the CAL HELP button on the ProCal measurement screen.

Note: Windows Media Player is used to play video files.

#### **5: Calibration Prompt text:**

Same as 3 (Before Test Prompt Text) but can only be displayed when the option is selected via the 'Cal help' button.

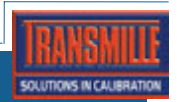